# **ISOO**

# **Kurzanleitung**

Exportfunktion und Mailversand

## Inhaltsverzeichnis

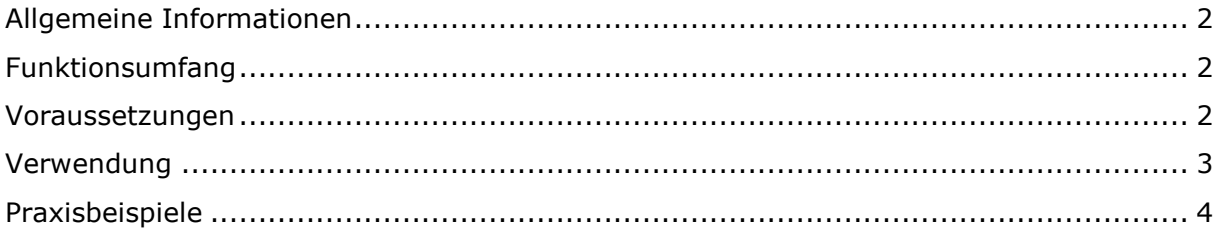

# **Allgemeine Informationen**

#### **Folgende Symbole werden verwendet**

Hinweis Dieser Abschnitt enthält zusätzliche wichtige Informationen

# **Funktionsumfang**

- Erstellen einer PDF-Datei mit mitarbeiterspezifischen Daten:
	- o Zeitsaldenliste
	- o Zeitkontoentwicklung
	- o Urlaubsinformationen
	- o Aufbereitung der Datei wie Anpassung der Schriftgröße
- E-Mail Versand
	- o Versand von Mitarbeiterinformationen per Mail
- Exportfunktion
	- o Export diverser Daten aus Timemaster WEB:
		- **Stundenübersicht** 
			- XLSX Datei (Microsoft Excel)
		- **Personalstammdaten** 
			- XLSX Datei (Microsoft Excel)
			- "CSV-Datei"
		- **Zeitkontenliste**
			- XLSX Datei (Microsoft Excel)
		- **Urlaubsliste**
			- XLSX Datei (Microsoft Excel)
			- "CSV-Datei"

#### **Voraussetzungen**

- Besitz des "Auswertungen-Plus-Moduls"
- Verwendung der Software-Version **1.11\*** oder aktueller
- Bei Mailversand: Zugangsdaten sowie SMTP-Server Adresse und verwendeter Port

**\***Kunden mit einem gültigen Servicevertrag erhalten die Möglichkeit, jederzeit den aktuellen Softwarestand von Timemaster WEB einzusetzen. Bei Systemen ohne Servicevertrag kann ein kostenpflichtiges Update auf die aktuelle Version erfolgen. Bitte kontaktieren Sie uns für ein individuelles Angebot unter vertrieb@timemaster.de

### **Verwendung**

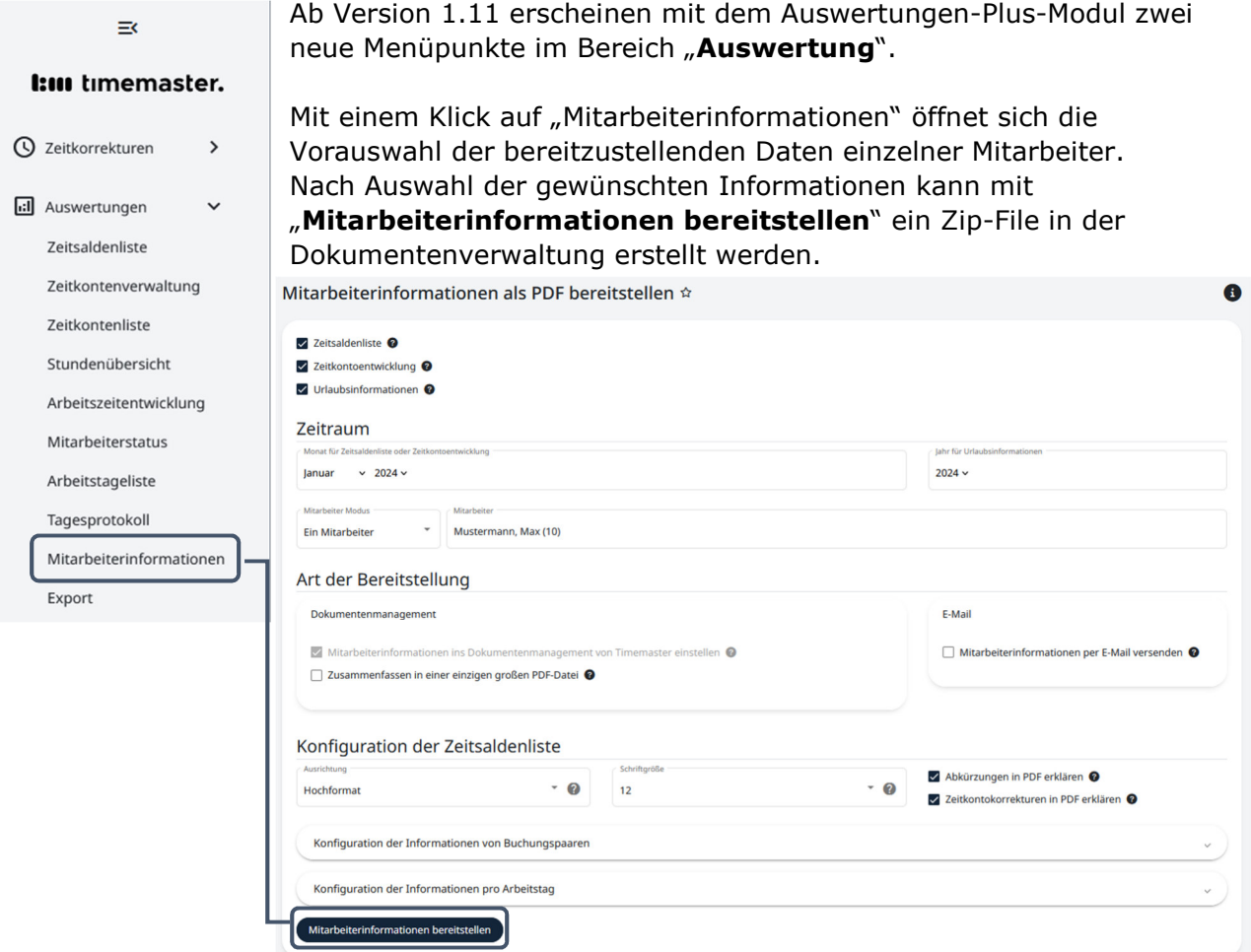

Alternativ können die Daten auch per Mail versendet werden. Für Testzwecke lässt sich hier manuell eine E-Mail-Adresse hinterlegen. Alternativ können auch die Mitarbeiter direkt ausgewählt werden, das System greift dann auf die im Personalstamm hinterlegte E-Mail-Adresse zurück.

Für die korrekte Funktion des E-Mail Versands müssen zuvor alle entsprechenden Daten in der Weboberfläche unter **System E-Mail Einstellungen** hinterlegt werden

Für den Mail-Versand sind der **SMTP-Server**, der **SMTP-Port**, eine Mailadresse für den Versand sowie eventuell Zugangsdaten zum Login erforderlich. Zwecks Ermittlung der Daten empfehlen wir Ihnen, Ihren IT-System-Betreuer zu kontaktieren. E-Mail Einstellungen \*  $\bullet$ 

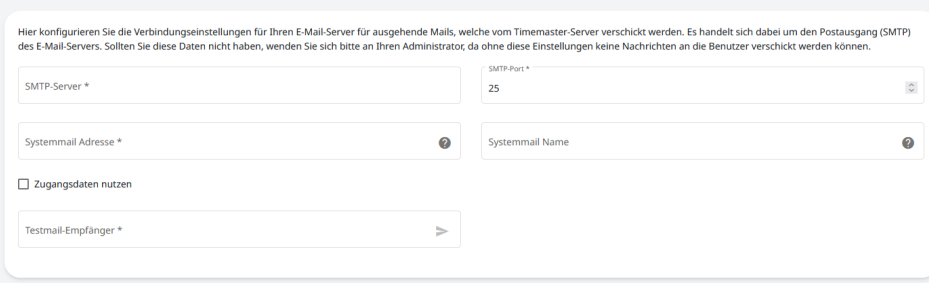

Unter **Auswertung Export** können die Stundenübersicht, Personaldaten sowie die Zeitkontoübersicht und Urlaubslisten exportiert werden, sodass diese beispielsweise in Microsoft Excel weiterverwendet werden können.

Nach Auswahl der gewünschten Ausgabe, der auszuwertenden Mitarbeiter sowie des Dateiformats werden die Daten mit einem Klick auf "Exportieren" erstellt.

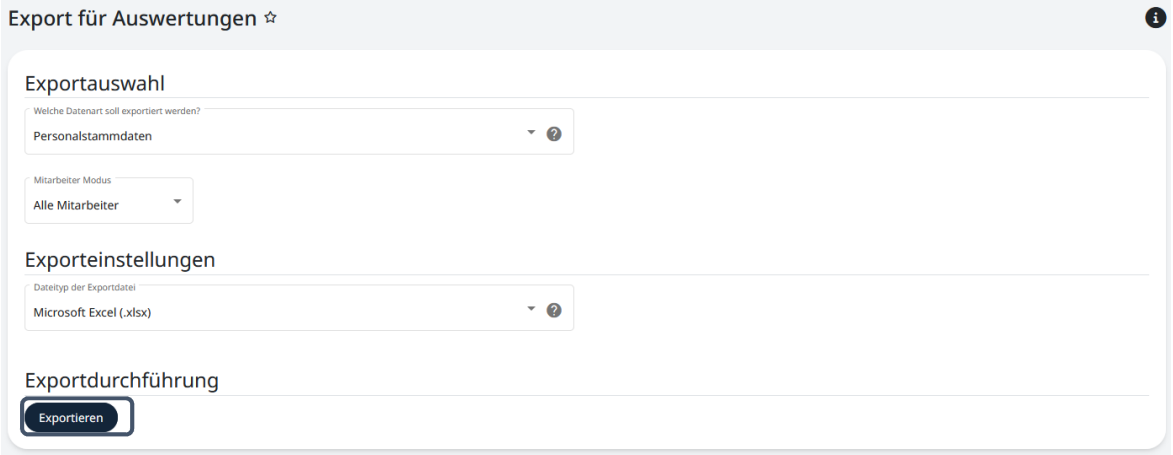

Mit Klick auf das Pop-Up wird die fertige Export-Datei direkt aufgerufen. Zusätzlich liegt diese in der Dokumentenverwaltung unter **System Dokumentenverwaltung** bereit. Dokumentenverwaltung \*  $\bullet$ 

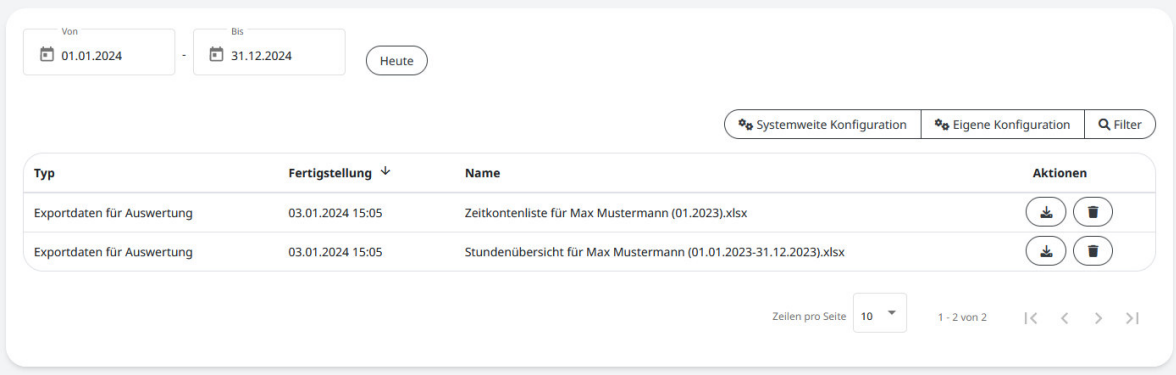

# **Praxisbeispiele**

#### **Beispiel 1: Jeder einzelne Mitarbeiter der Firma soll seine Mitarbeiterinformation per E-Mail erhalten**

1. Hinterlegen Sie unter **System E-Mail Einstellungen** die Daten des zu verwendenden E-Mail Servers.

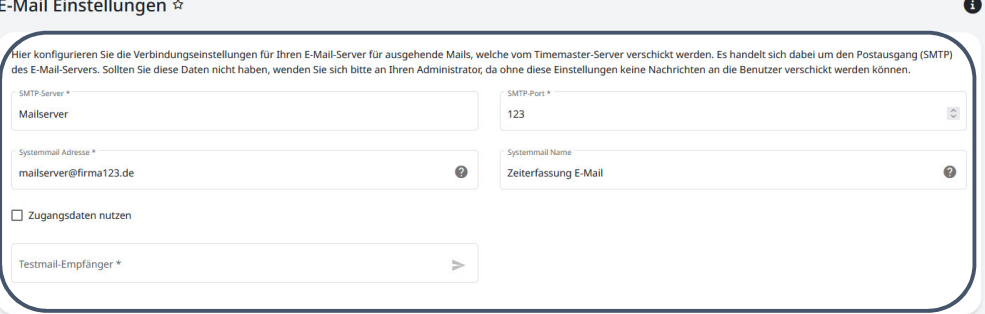

2. Hinterlegen Sie unter **Stammdaten Personal** bei den Mitarbeitern im Reiter "Kontaktdaten" eine E-Mail Adresse und entfernen den Haken bei "Keine E-**Mails an diese Adresse versenden**"

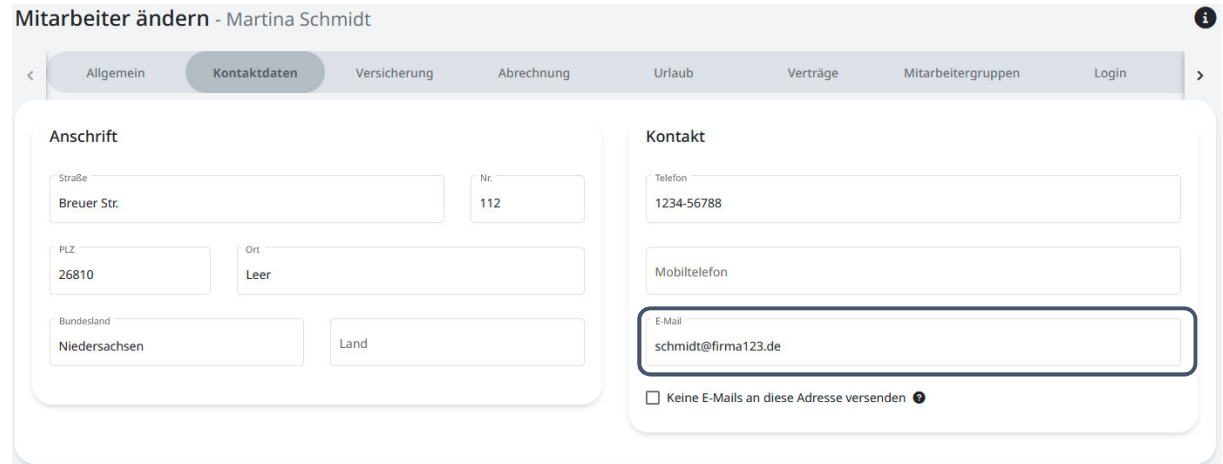

3. Wechseln Sie in **Auswertungen Mitarbeiterinformationen** und wählen den gewünschten zu versendenden Monat sowie die Schriftgröße der Saldenliste aus. Setzen Sie den Haken bei "Mitarbeiterinformationen per E-Mail versenden" und stellen sicher, dass bei "Mitarbeiterinformationen per E-Mail versenden an" "**Jeden einzelnen ausgewählten Mitarbeiter**" angewählt ist.

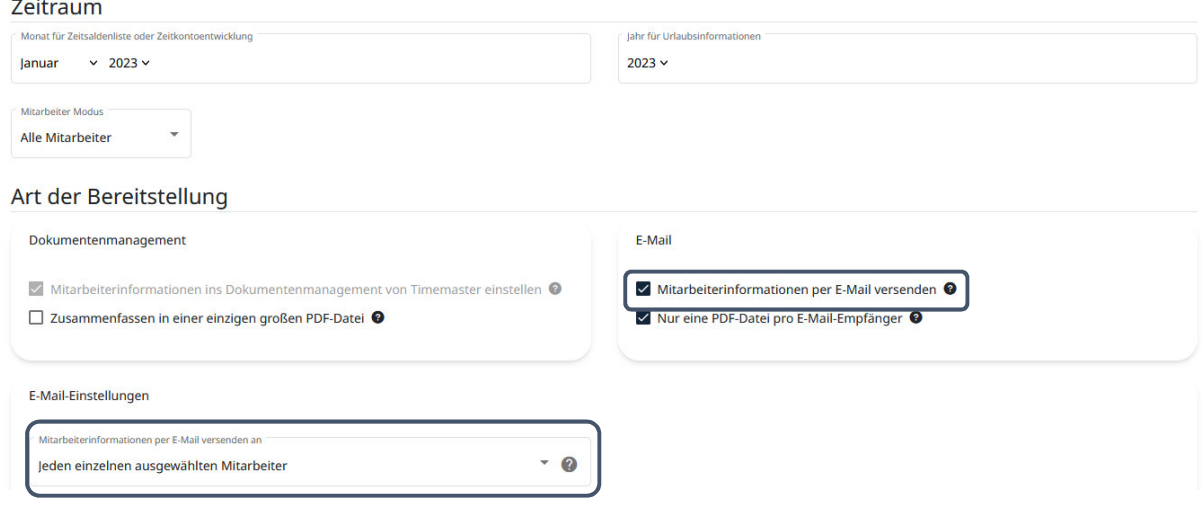

4. Starten Sie den Versand mit der Schaltfläche **"Mitarbeiterinformationen bereitstellen"**

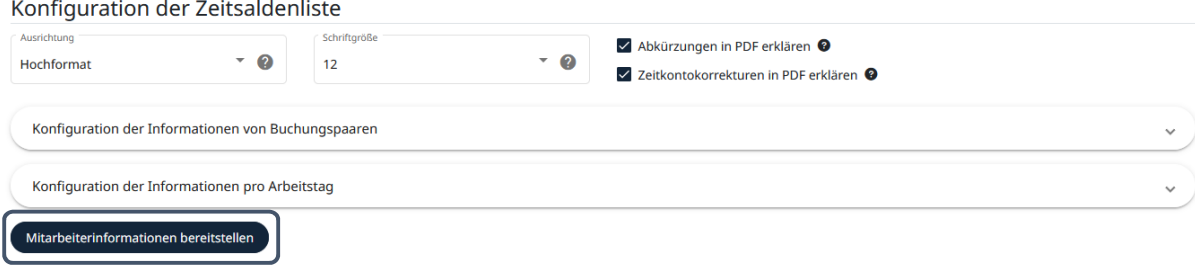

 $\label{eq:2} \mathbf{v} = \mathbf{v} + \mathbf{v} + \mathbf$ 

#### **Beispiel 2: Erstellen eines Ausdrucks der angepassten Mitarbeiterinformationen**

**1.** Wechseln Sie über das Menü in **Auswertungen Mitarbeiterinformationen**  und wählen über das Menü den/die gewünschten Mitarbeiter sowie den entsprechenden Monat aus. Mitor hoiter information on als DDE horoitatelless &

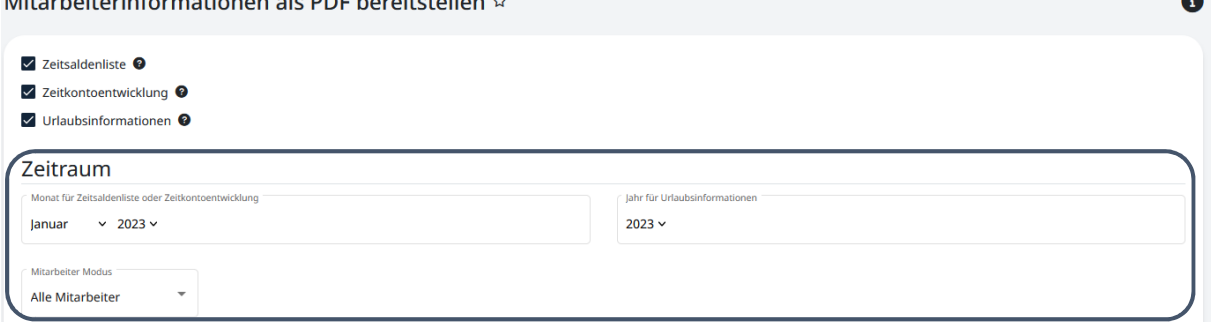

2. Stellen Sie sicher, dass bei "Mitarbeiterinformationen per E-Mail versenden" kein Haken gesetzt ist und konfigurieren Ausrichtung sowie die Schriftgröße der Saldenliste.

Im Anschluss kann die Datei über "Mitarbeiterinformationen bereitstellen" erstellt werden.

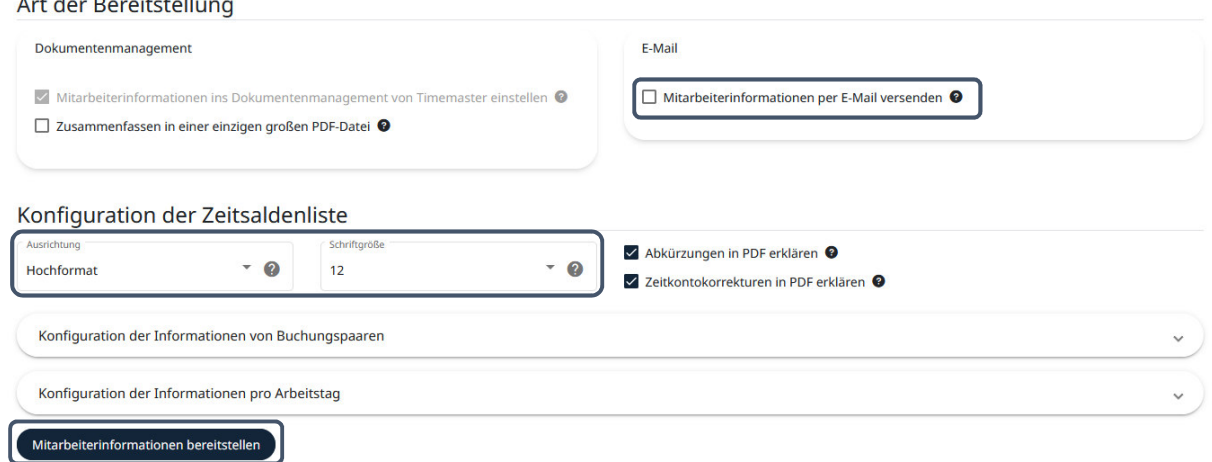

3. Durch Klick auf das Pop-Up Fenster oben rechts kann das Zip-File direkt heruntergeladen werden.

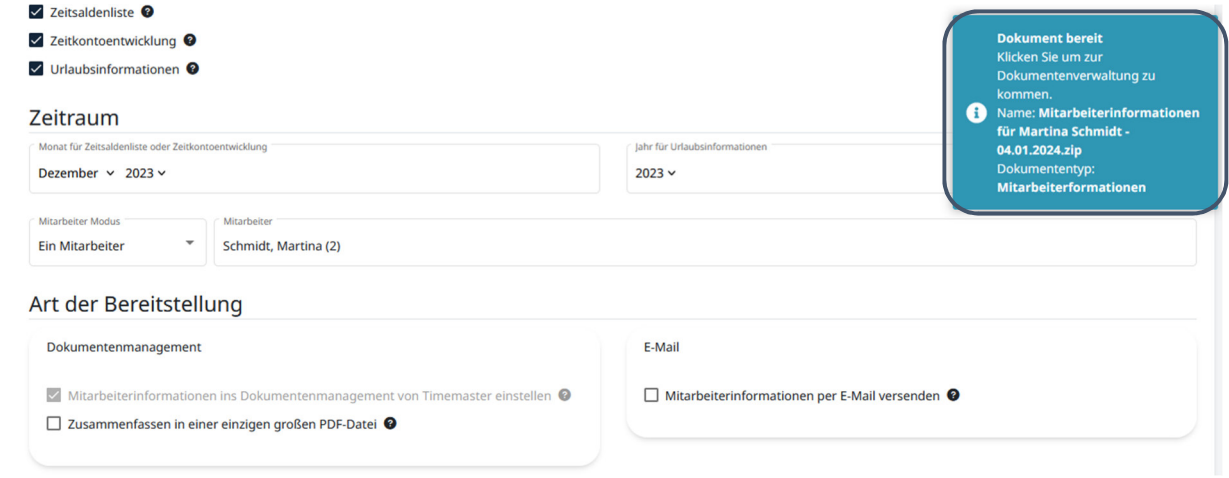

4. Alternativ finden Sie die erstellten Daten unter **System Dokumentenverwaltung.** Wählen Sie den Zeitraum aus, in dem das Dokument erstellt wurde, im Anschluss kann die Datei heruntergeladen werden.

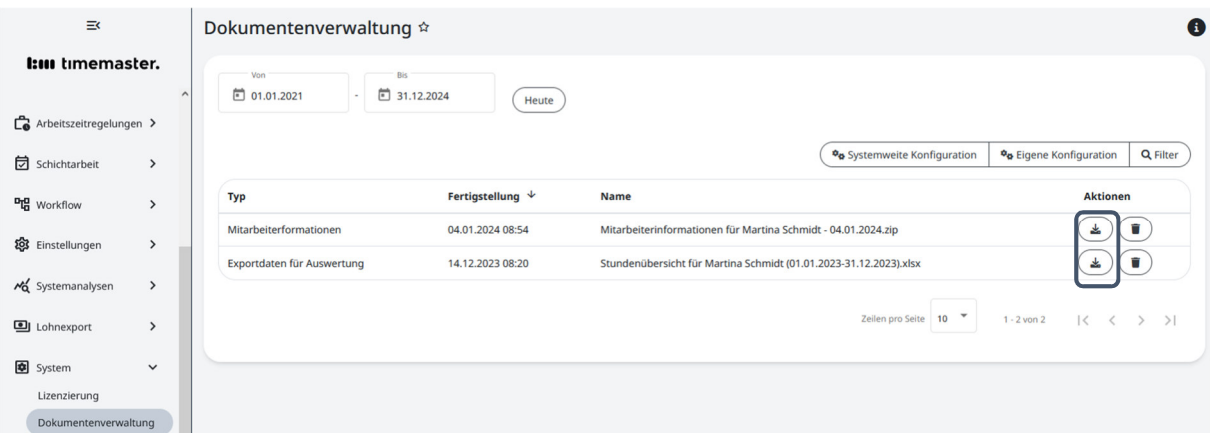

#### **Beispiel 3: Export der Zeitkonten in Excel**

1. Wechseln Sie über das Menü in **Auswertung Export** und wählen als Export-Art "**Zeitkontenliste**" aus. Wählen Sie im Anschluss den/die gewünschten Mitarbeiter sowie den Zeitraum des Exports aus. Mit dem Klick auf "Exportieren" wird der Export erstellt.

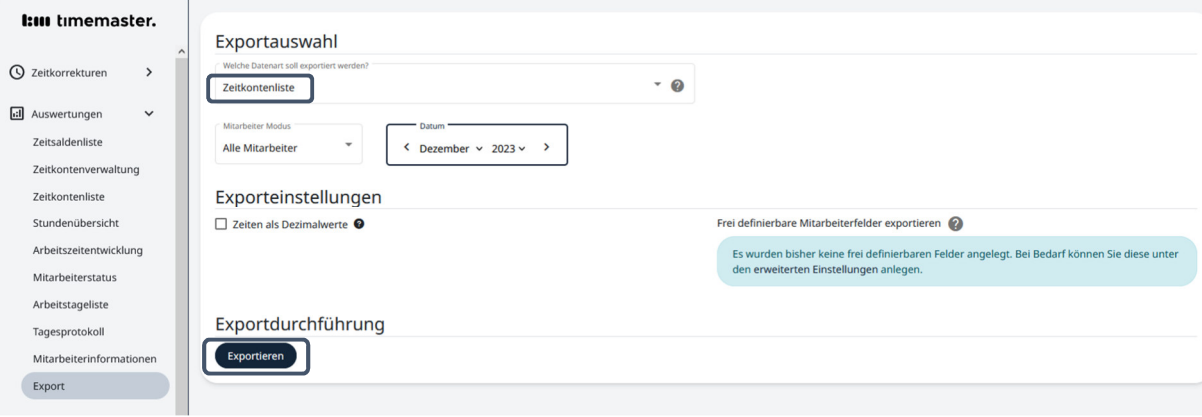

2. Durch Klick auf das Pop-Up Fenster oben rechts kann das Zip-File direkt heruntergeladen werden.

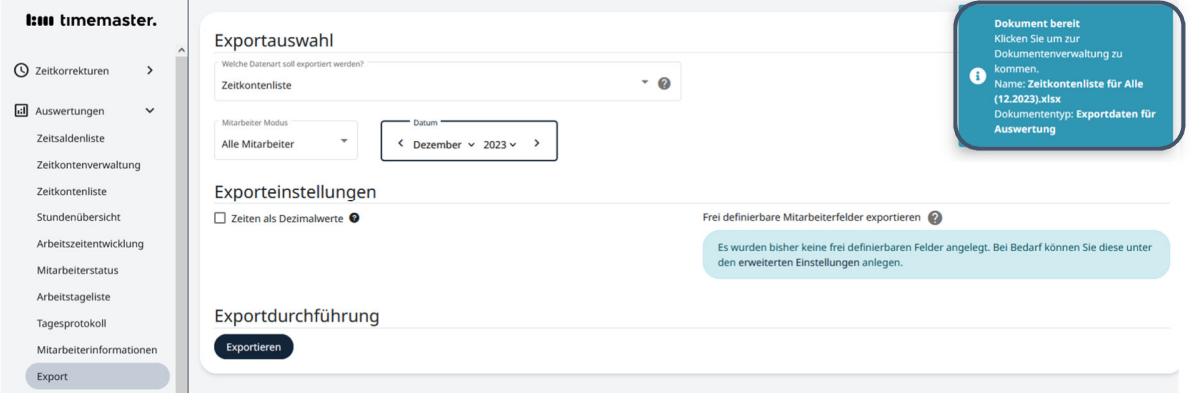

3. Alternativ finden Sie die erstellten Daten auch hier wieder unter **System Dokumentenverwaltung.** Wählen Sie den Zeitraum aus, in dem das Dokument erstellt wurde, im Anschluss kann die Datei heruntergeladen werden.

#### **Bei Fragen zum System können Sie sich gerne an unsere Hotline wenden.**

Geschäftszeiten Montag bis Donnerstag von 09:00 bis 16:30 Uhr Freitag von 09:00 bis 15:00 Uhr

Unsere Hotline erreichen Sie auf folgendem Wege Anschrift: Timemaster GmbH Maiburger Str. 32 26789 Leer

Telefon: 0491/6008-460

Internet: https://www.timemaster.de E-Mail: info@timemaster.de

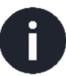

Zur schnellen Bearbeitung Ihrer Anfrage nennen Sie uns bitte immer die Programmseriennummer oder Servicevertragsnummer Ihres Systems. Diese finden Sie in Ihren Unterlagen sowie in der Weboberfläche im unteren Zeilenbereich.

©2024 Timemaster GmbH Maiburger Straße 32 26789 Leer

Alle Rechte vorbehalten. Ohne schriftliche Zustimmung des Herausgebers darf dieses Handbuch auch nicht auszugsweise in irgendeiner Form reproduziert werden oder unter Verwendung elektronischer, mechanischer oder chemischer Verfahren vervielfältigt oder verarbeitet werden. Es ist möglich, dass das vorliegende Handbuch noch drucktechnische Mängel oder Druckfehler aufweist. Die Angaben in dieser Anleitung werden jedoch regelmäßig überprüft und Korrekturen in der nächsten Ausgabe vorgenommen. Für Fehler technischer oder drucktechnischer Art und ihre Folgen übernehmen wir keine Haftung. Alle Warenzeichen und Schutzrechte werden anerkannt. Änderungen im Sinne des technischen Fortschritts können ohne Vorankündigung vorgenommen werden. Abbildungen und Diagramme sind unverbindlich. Alle verwendeten Marken- und Produktnamen dienen nur der Verdeutlichung der Kompatibilität unserer Produkte mit bestimmten Produkten verschiedener anderer Hersteller und sind Eigentum des jeweiligen Inhabers.

Version 2.0 (01/2024)